# BASIC INSTRUCTIONS TO CONFIGURE ZYXEL 660HW-D1 CPE USING THE WEB INTERFACE

Version 1.0 12/11/2008

## Index

| 1 | INTRO | DUCTIO | ON                      | 1-1  |
|---|-------|--------|-------------------------|------|
| 2 | FACTC | ORY DE | FAULT SETTINGS          | 2-1  |
| 3 | CPE B | ASIC O | PERATIONS               | 3-1  |
|   | 3.1   | PASSW  | ORD MODIFICATION        |      |
|   | 3.2   | CONFIC | GURING THE ROUTER       |      |
|   |       | 3.2.1  | MULTIUSER SETTINGS      | -    |
|   |       | 3.2.2  | MONOUSER SETTINGS       |      |
|   | 3.3   | PORT F | ORWARDING               | 3-11 |
|   | 3.4   | CONFIC | GURING THE WIRELESS LAN | 3-13 |
|   | 3.5   | OTHER  | S OPERATIONS            | 3-20 |

## **1** INTRODUCTION

This document provides some indications about how to configure the VDSL2 router ZyXEL P870HW-51Av2, supplied as Telefonica's *Router Inalámbrico*, using the web configurator built-in this device.

To configure the broadband service provided by Telefonica, it is recommended to follow the instructions covered in the User's Guide included in the package. This document is a complementary element to that user's guide explaining how to configure the router using the VDSL2 router web configurator instead of the configuration wizard included in the router package valid for the Windows OS. It is recommended to use with higher preference this configuration wizard.

<u>NOTE</u>: Before starting to use the configuration tools provided directly by the CPE vendor, the ones which Telefonica de España mentions just for reference purposes, we must remind you that Telefonica de España doesn't provide any kind of technical support for them.

This configuration process is based in the **access to the router** using the **PC network adaptor**, which will allow using it independently of the operating system. Refer to the help information in your operating system to see how to have a network adaptor properly installed.

This document is oriented to **advanced users** with enough knowledge about networks, routers, operating systems, etc...

## 2 FACTORY DEFAULT SETTINGS

The VDSL2 router supplied within the Router Inalámbrico package is pre-configured by factory default settings in a dynamic multiuser mode, with the DHCP server enabled (this is, it will assign and IP address to those PCs in the internal network configured to obtain the IP settings dynamically) and the wireless LAN interface disabled. To gain the access to the router, it is necessary to have a network adapter installed on the PC, configured to receive an IP address automatically from the DHCP server and with a web explorer configured accordingly with the dynamic multiuser settings.

NOTE: The VDSL2 router must be switched on and properly connected to the PC.

If you are using a Windows operating system, you can refer to the *Ethernet Card and TCP/IP protocol installation guide* document and the annex 1 of the *Installation Guide* for more detailed information. If you are using a Linux or MAC operating system, please refer to the help information in your OS.

In case these initial settings could not be useful for your particular case or you find some problems in the broad band service start-up process, you can update or review the configuration using the router web configurator. As the VDSL2 router will be initiated with the LAN IP address 192.168.1.1 and network mask 255.255.255.0, you can check your connectivity with the router (i.e., using a ping command). Once the IP connectivity was successfully checked, you just need to access the <a href="http://192.168.1.1">http://192.168.1.1</a> address from your web explorer.

NOTE: The screenshots in this document may change in function of the web explorer and the operating system used.

#### FACTORY DEFAULT SETTINGS

| Conectarse a                                             | 192.168.1.1                                                                                                    | 2 🛛                              |
|----------------------------------------------------------|----------------------------------------------------------------------------------------------------|----------------------------------|
| 1                                                        |                                                                                                    | 44                               |
| de usuario y una<br>Advertencia: est<br>de usuario y con | 168.1.1 en DSL Router re<br>a contraseña.<br>se servidor está solicitan<br>traseña se envíen de foi<br>ásica sin conexión segura | do que su nombre<br>ma no segura |
| Usuario:<br>⊆ontraseña:                                  | <b>2</b>                                                                                                    |                                  |
|                                                          | Aceptar                                                                                                    | Cancelar                         |

## Figure 2-1: Router access

The factory default values for the CPE *Username* and *Password* parameters are 1234 and 1234 respectively. Telefónica highly recommends to modify the default access password to the router. Refer to section 3.1.

#### FACTORY DEFAULT SETTINGS

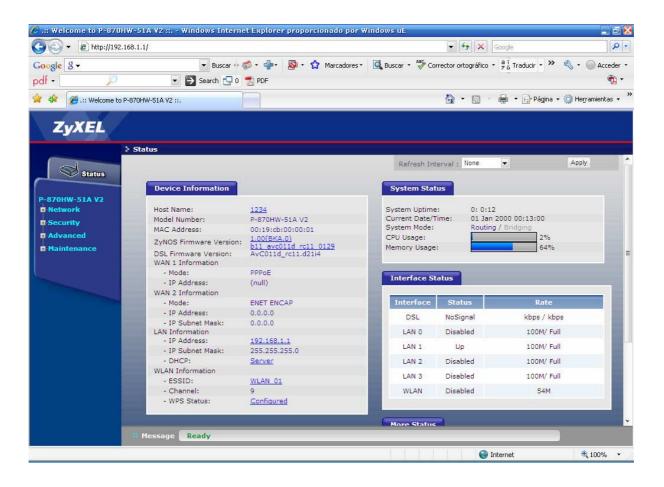

## Figure 2-2: Web configurator main page

In next section you will find how to make some basic operations using the web configurator embedded in this ADSL router. It will be necessary to use the options *Network, Security*, *Advanced and Maintenance* that appear on the left side of the menu to complete operations such as:

- PASSWORD MODIFICATION
- CONFIGURING THE ROUTER
- PORT FORWARDING
- CONFIGURING THE WIRELESS LAN

It is not recommended to make any other different operation from these ones defined above using the web configuration.

## 3.1 PASSWORD MODIFICATION

This is the first operation recommended to be made. Select:

*Maintenance -> System -> General* and you will see next screen:

| 🍊 .:: Welcome to P-870   | HW-51A V2 :: Windows Internet Explorer proporcionado por Windows uE                   |                                                                                            | E 2 🔀              |
|--------------------------|---------------------------------------------------------------------------------------|--------------------------------------------------------------------------------------------|--------------------|
| 🔆 🔁 🗸 🖉 http://192       | .168.1.1/                                                                             | 👻 😽 🗙 Google                                                                               | <u>- م</u>         |
| Google 8 -               | 💌 Buscar 🕫 🧭 🕶 🎥 🔹 🏠 Marcadores 🔹 🔩 Buscar                                            | <ul> <li>ABC Corrector ortográfico - <sup>a í</sup>/<sub>7 a</sub> Traducir - »</li> </ul> | 🔦 🔹 🔘 Acceder 🔹    |
| pdf - 🔎                  | 💌 🛃 Search 🔂 0 📩 PDF                                                                  |                                                                                            | む-                 |
| 🙀 🏟 🌈 .:: Welcome to     | P-870HW-51A V2 ::.                                                                    | 🟠 🔹 🗟 🔹 🖶 🔹 🔂 Página 🔹                                                                     | 💮 Herramientas 👻 🎇 |
| ZyXEL                    |                                                                                       |                                                                                            | Î                  |
|                          | Maintenance > System > General                                                        |                                                                                            |                    |
| Status                   | General Time Setting                                                                  |                                                                                            |                    |
| P-870HW-51A V2           | UserName/Password                                                                     |                                                                                            |                    |
| -Network                 | UserName 1234                                                                         |                                                                                            |                    |
| - Security               | Old Password                                                                          |                                                                                            |                    |
| Advanced     Maintenance | New Password                                                                          |                                                                                            |                    |
| System                   | Retype to Confirm                                                                     |                                                                                            |                    |
| - Logs                   | Caution:                                                                              |                                                                                            |                    |
| - Tools<br>- Diagnostic  | Please record your new password whenever you change it. T<br>forgotten your password. | he system will lock you out if you have                                                    |                    |
|                          | Apply Cano                                                                            | el                                                                                         |                    |
|                          |                                                                                       |                                                                                            |                    |
|                          |                                                                                       |                                                                                            |                    |
|                          |                                                                                       |                                                                                            |                    |
|                          |                                                                                       |                                                                                            |                    |
|                          |                                                                                       |                                                                                            |                    |
|                          |                                                                                       |                                                                                            |                    |
|                          | # Message Ready                                                                       |                                                                                            |                    |
| Listo                    |                                                                                       | Internet                                                                                   | <b>@</b> 100% •    |

## Figure 3-1: Password modification menu

Fill in the fields accordingly and keep in mind the key is sensitive to capital and non-capital letters:

- Old Password: The current password
- New Password: The new password
- *Retype to confirm:* Retype the new password

Once filled these boxes, press *Apply* button. If the operation is completed successfully, the web explorer will be disconnected and it will be necessary to introduce the new password to

gain the access back to the router. In case you forget this new password, please refer to the User's Guide about how to restore factory default settings in your router.

## 3.2 CONFIGURING THE ROUTER

If you are going to connect only one PC to your router, a **monouser** configuration would be enough. In that case, it is recommended to install a firewall and an antivirus software updated and enabled in your PC due to it will be directly connected to the internet. On the other side, if you expected to connect different devices to your router, you must select the **multiuser** configuration. It is recommended to use a **multiuser** configuration even though when you're going to connect only one PC to the internet, due to the fact that it provides higher security and makes it possible to enjoy all the advanced features supported by the router.

Additionally to the **monouser** or **multiuser** configuration, you must also configure the IP address assignment mode for the VDSL2 router. There are two possibilities about this IP address assignment configuration for a broad band line.

- Static address assignment: a fixed IP address is assigned to the router for all connections.
- **Dynamic** address assignment: the IP address assigned is not always the same, the values provided are the PPPoE session username and password to be used to get the connection.

This information appears in the welcome note received by the user at home. They can also be obtained dialing to the phone number 900502010 from the phone line where the broad band line is installed .

NOTE: In all next explanations it is considered that the starting point is the factory default settings. If it were necessary, please refer to the CPE User's Guide to check how to restore factory default settings.

## 3.2.1 MULTIUSER CONFIGURATIONS

In both network address assignments, *dynamic* (factory default value in the router) and *static*, some configuration options are common. Initially, it is necessary to configure the router private network (LAN). Select: *Network* ->*LAN* to display next screen where you will need to fill in the according values:

| 🌔 .:: Welcome to P-870                                                                                                    | IW-51A V2 :: Windows Internet Explorer prop    | porcionado por Windows uE                                                | 23                     |
|----------------------------------------------------------------------------------------------------|------------------------------------------------|--------------------------------------------------------------------------|------------------------|
| 😋 💽 👻 🔊 http://192                                                                                                    | 168.1.1/                                       | 😴 🐓 🗙 Google                                                             | P+                     |
| Google 8 -                                                                                                    | 🔹 Buscar 🕫 🍏 🔹 🏰 🛛 🔕                           | • 😭 Marcadores • 🔍 Buscar • 🍣 Corrector ortográfico • 🔒 1/2 da ducir • 🕻 | 🔌 🔩 + 🔘 Acceder +      |
| pdf - 🔎                                                                                                    | 💌 🄁 Search 🔁 0 🛃 PDF                           |                                                                          | 图 -                    |
| 😤 🍄 🌈 .:: Welcome to                                                                                                    | P-870HW-51A V2 ::.                             | 🏠 👻 🗟 👘 🍁 🔂 Página                                                       | a 🕶 🎯 Herramientas 👻 🎇 |
| ZyXEL                                                                                                    |                                                |                                                                          |                        |
|                                                                                                    | > Network > LAN > IP                           |                                                                          |                        |
| Status                                                                                                    | IP Client List IP Alias                        |                                                                          |                        |
| P-870HW-51A V2                                                                                                    | LAN TCP/IP                                     |                                                                          |                        |
| Network                                                                                                    | IP Address                                     | 192.168.1.1                                                              |                        |
| - WAN<br>- LAN                                                                                                    | IP Subnet Mask                                 | 255.255.255.0                                                            |                        |
| - Wireless LAN                                                                                                    | DHCP Setup                                     |                                                                          |                        |
| NAT                                                                                                    |                                                |                                                                          |                        |
| • Security                                                                                                    | Active DHCP Server<br>IP Pool Starting Address | 192.168.1.33                                                             |                        |
| Advanced     Maintenance                                                                                                    | Pool Size                                      | 222                                                                      |                        |
| Le rialitenance                                                                                                    |                                                |                                                                          |                        |
|                                                                                                    | IGMP Snooping                                  |                                                                          |                        |
| Contraction of the local division of the local division of the loc | ☑ Active IGMP Snooping                         |                                                                          |                        |
|                                                                                                    |                                                |                                                                          |                        |
|                                                                                                    |                                                | Apply                                                                    |                        |
|                                                                                                    |                                                |                                                                          |                        |
|                                                                                                    |                                                |                                                                          |                        |
|                                                                                                    |                                                |                                                                          |                        |
|                                                                                                    | # Message Ready                                |                                                                          |                        |
|                                                                                                    |                                                | 😜 Internet                                                               | 🔍 100% 👻               |

## Figure 3-2: Private network address options configuration in multiuser mode

If you want, you can change the router IP address (*TCP/IP->IP Address* and *IP Subnet Mask*) and the DHCP server settings (*DHCP -> Client IP Pool Starting Address* and *Size of Client IP Pool*) according with the private network desired values. It is not recommended to modify any other parameters.

Once introduced previous values, press *Apply* button and the router will be updated properly.

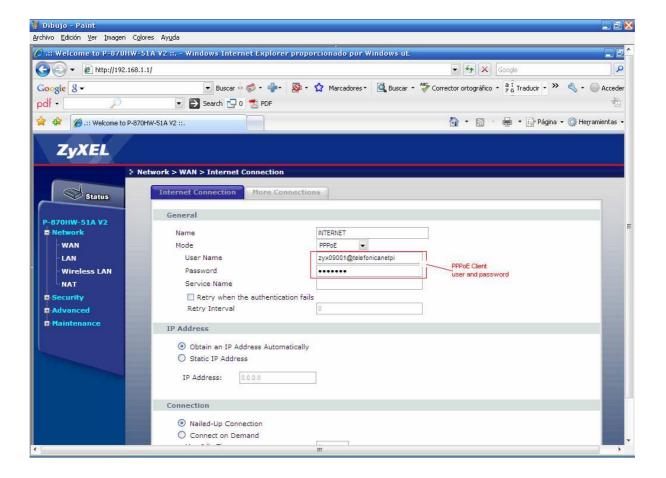

The WAN configuration options are the features required for the VDSL2 interface. Select: *Network -> WAN* to display next screen:

## Figure 3-3: WAN options configuration in multiuser dynamic mode

#### **MULTIUSER DYNAMIC (FACTORY DEFAULT OPTION)**

You must change the PPPoE session username and password with the proper values for your broad band line in the previous screen. In this figure you can also see the rest of parameters already configured with the right values. It is recommended not to modify them.

Once completed these fields, press Apply button and the router will be updated as expected.

In the multiuser configurations, the NAT feature must be enabled. Verify in this screen that the NAT option is selected. If not, select the *Active NAT* option and press *Apply*.

#### **MULTIUSER STATIC**

Go to *Network -> WAN -> Internet Connection* to diplay next screen where it is shown a configuration example for this case. In the *Internet Connection-General* menu, select the option Mode: **ENT ENCAP**, and select the *Static IP Address* option in the IP Address field. You must change the public IP address for the broad band line. Use as Gateway IP Address: 192.168.1.1. In the figure you can also see the rest of parameters already configured with the proper values. It is recommended not to modify them.

| ores Ayuda                                                                                           |                                                                                             |                                                                                                    |
|----------------------------------------------------------------------------------------------------|---------------------------------------------------------------------------------------------|----------------------------------------------------------------------------------------------------|
| 51A V2 :: Windows Internet Explor                                                                    | rer proporcionado por Windows uE                                                            | - E E                                                                                                    |
| 1.1/                                                                                                 | Google                                                                                      | 9                                                                                                    |
|                                                                                                    | - 🔊 - 🏠 Marcadores - 🖳 Buscar - 🌮 Corrector ortográfico - 🖁 🕺 Traducir - 🌺                  | 🔦 🔸 🔵 Acceder                                                                                                    |
| DHW-51A V2 ::.                                                                                       | 🙆 🔹 🗟 🕤 🖶 Yágina 🗸                                                                          | 💮 Herramientas 🗸                                                                                                    |
| Internet Connection More C                                                                           |                                                                                             |                                                                                                    |
| Name<br>Mode                                                                                         | NTERNET                                                                                     | F                                                                                                    |
| O Obtain an IP Address Autor<br>Static IP Address<br>IP Address<br>Subnet Mask<br>Gateway IP address | Public IP<br>address                                                                        |                                                                                                    |
| NAT                                                                                                  |                                                                                             |                                                                                                    |
| Active NAT                                                                                           |                                                                                             |                                                                                                    |
| DNS Servers                                                                                          |                                                                                             |                                                                                                    |
| <ul> <li>○ From ISP</li> <li>③ Static IP</li> <li>First DNS Server</li> </ul>                        | 80.58.61.250                                                                                |                                                                                                    |
|                                                                                                    | 51A Y2 ::: - Windows Internet Explo<br>1.1/<br>Buscar · · · · · · · · · · · · · · · · · · · | 514 V2 iii.       Image: Source is a start of the start of the start |

## Figure 3-4: WAN options configuration in multiuser static mode

Once introduced these values, press *Apply* and the router will be updated as expected.

In the multiuser configurations, the NAT feature must be enable. Check it in this screen that the NAT option is selected (*Active NAT* option checked)

#### 3.2.2 MONOUSER CONFIGURATIONS

These are not highly recommended settings for this router due to the advanced features supported by this device can not be used. In this case, the PC is the device directly connected

to the internet, cause the NAT feature in the router is disable. It is recommended to adopt some safety applications to avoid undesired threats or intrusions in the PC.

The NAT feature must be disabled, for both static and dynamic monouser environments. To do that go to: *Network ->WAN ->Internet Connection ->NAT* and disable *the Active NAT* option.

| 🌔 .:: Welcome to P-870        | HW-51A V2 :: Windows Internet Explore                                                      | r proporcionado por Windows uE |                                            |                 |
|-------------------------------|--------------------------------------------------------------------------------------------|--------------------------------|--------------------------------------------|-----------------|
| 🔆 💽 🗸 🖉 http://192            | 168.1.1/                                                                                   |                                | 👻 😽 🗙 Google                               | P -             |
| Google 8 -                    | 💌 Buscar 💀 🍏 🔹 💠                                                                           | 👰 🔹 🏠 Marcadores 🔹 🔩 Buscar 🔹  | 🎖 Corrector ortográfico 🔹 🍦 🖥 Traducir 🚽 ≫ | 🔦 🔹 🔘 Acceder 🔹 |
| pdf - 🔎                       | 💌 芛 Search 🔂 0 📩 PDF                                                                       |                                |                                            | - t <u>Đ</u>    |
| 🙀 🏟 🌈 .:: Welcome to          | P-870HW-51A V2 ::.                                                                         |                                | 🏠 🔹 🔝 🔹 🖶 🔹 🔂 Página                       | ✓               |
| ZyXEL                         |                                                                                            |                                |                                            | ĺ               |
|                               | Network > WAN > Internet Connection                                                        |                                |                                            |                 |
| Status                        | IP Address: 0.0.0.0                                                                        |                                |                                            |                 |
| P-870HW-51A V2                | Connection                                                                                 |                                |                                            |                 |
| Network                       | <ul> <li>Nailed-Up Connection</li> <li>Connect on Demand</li> <li>Max Idle Time</li> </ul> | 0 Mins.                        |                                            |                 |
| - NAT<br>Security<br>Advanced | Active NAT                                                                                 |                                |                                            |                 |
| -Maintenance                  | DNS Servers                                                                                |                                |                                            |                 |
|                               | From ISP     Static IP     First DNS Server     Second DNS Server                          | 80.58.61.250                   |                                            | E               |
|                               |                                                                                            | Apply Reset Advanced S         | Setup                                      | ļ               |
| 3                             | # Message Ready                                                                            |                                |                                            |                 |
| Listo                         |                                                                                            |                                | Internet                                   | 💐 100% 🔻        |

#### Figure 3-5: NAT disabled

Once selected this option, press *Apply* button and the router will be configured as expected.

#### **MONOUSER DYNAMIC**

In this case, you <u>will need to install a PPPoE client in the PC</u>. If you are using Windows OS, you can use the client provided in the package or the one supported by the OS in Windows XP. If you are using a different operating system, please refer to the help information in your OS to see how to install and use a PPPoE client. If you can not have this PPPoE client in your operating system, you won't be able to work under this mode.

In the configuration process of the PPPoE client installed on the PC you will need to introduce username and password to establish the connection. Additionally it will be required

both PC and router to have IP visibility. To do that, both devices must be configured in the same IP private network range. As we take factory default settings as starting point, then the router will have the IP address 192.168.1.1 with network mask 255.255.255.0 and the PC will receive the IP settings through DHCP. If it were necessary, refer to the CPE *User's Guide* to see how to restore factory default settings in your router.

It is not mandatory, but you can configure the DHCP server settings with the values refered in the **Figure 3-2: Private network address configuration options in multiuser mode** 

Go to: *Network -> WAN - > Internet connection*. In the screen displayed, select the option *"Bridge"* in the *General-Mode* field (see figure 3.6).

| 🍊 .:: Welcome to P-870                                                                                                    | HW-51A V2 :: Windows Internet Expl | orer proporcionado por Windows uE                           |                           |
|----------------------------------------------------------------------------------------------------|------------------------------------|-------------------------------------------------------------|---------------------------|
| 🔆 🔆 💌 🔊 http://192                                                                                                    | .168.1.1/                          | 😴 😽 🗙 Google                                                | <u>- م</u>                |
| Google 8 -                                                                                                    | 💌 Buscar 💀 🍏 👻 🚽                   | 🕨 🔕 • 😭 Marcadores • 🔍 Buscar • 🦓 Corrector ortográfico • 👌 | » 🔦 • 🔘 Acceder •         |
| pdf - 🔎                                                                                                    | 💽 🛃 Search 🔂 0 📆 PDF               |                                                             | 🔁 •                       |
| 🙀 🏟 🌈 .:: Welcome to                                                                                                    | P-870HW-51A V2 ::.                 | 🛅 🔹 🗟 👘 🖷 🔂 Pá                                              | gina 🕶 🎯 Herramientas 👻 🎇 |
| ZyXEL                                                                                                    |                                    |                                                             |                           |
|                                                                                                    | Network > WAN > Internet Connecti  | ion -                                                       |                           |
| Status                                                                                                    | Internet Connection More           | Connections                                                 |                           |
| P-870HW-51A V2                                                                                                    | General                            |                                                             |                           |
| -Network                                                                                                    | Name                               | INTERNET                                                    |                           |
| WAN                                                                                                    | Mode                               | Bridge                                                      |                           |
| - LAN                                                                                                    | VLAN                               |                                                             |                           |
| - Wireless LAN<br>- NAT                                                                                                    | VLAN Active                        |                                                             |                           |
| . Security                                                                                                    | VLAN ID                            | [0-4095]                                                    |                           |
| # Advanced                                                                                                    | Priority                           | [0-7]                                                       |                           |
| Maintenance                                                                                                    |                                    |                                                             |                           |
|                                                                                                    |                                    | Apply Reset                                                 |                           |
| 1 martine and the second second secon |                                    |                                                             |                           |
|                                                                                                    |                                    |                                                             |                           |
|                                                                                                    |                                    |                                                             |                           |
|                                                                                                    |                                    |                                                             |                           |
|                                                                                                    |                                    |                                                             |                           |
|                                                                                                    |                                    |                                                             |                           |
|                                                                                                    | # Message Ready                    |                                                             |                           |
| Listo                                                                                                    |                                    | internet 🌑                                                  | <b>@</b> 100% •           |

#### Figure 3-6: WAN options configuration in monouser dynamic mode

Once introduced these values, press *Apply* button and the router will be configured as expected.

#### MONOUSER STATIC

For the monouser static mode, it will be necessary to make some changes in the network settings. First of all, it will be required to assign an IP address to the router. To obtain this

address it is necessary to perform a logical AND operation between the public IP address and the network mask (these values appear in the information received from Telefonica) and add 1. For example, let's suppose your public IP address is X.X.X.135 and the network mask is 255.255.255.192. Go to: *Network -> LAN -> IP* to display next screen, in this one you can see one example showing how to fill in these fields. The rest of parameters must be configured with the proper values as shown in the figure. It is recommended not to modify them.

| 🦉 Dibujo - Paint                                 |                                                               |                                                                                                  |                    |
|--------------------------------------------------|---------------------------------------------------------------|--------------------------------------------------------------------------------------------------|--------------------|
| Archivo Edición Ver Imagen C                     | <u>o</u> lores Ayuda                                          |                                                                                                  |                    |
| 🖉 .:: Welcome to P-870HW                         | -51A V2 :: Windows Internet Explorer pr                       | oporcionado por Windows uE                                                                       |                    |
| 💽 🗢 🖉 http://192.168                             | ).1.1/                                                        | 🗸 😽 🗶 Google                                                                                     | ٩                  |
| Google 8 -                                       |                                                               | 🕯 • 🎲 Marcadores • 🛛 🥵 Buscar • 券 Corrector ortográfico • 📅 🕯 Traducir • ≫                       | 🔦 🔹 🔘 Acceder      |
| pdf - 🔎                                          | 💌 🛃 Search 🛄 0 📩 PDF                                          |                                                                                                  | 1                  |
| 🚖 🏘 🌈 .:: Welcome to P-8                         | 70HW-51A V2 ::.                                               | 🟠 👻 🗟 — 🖶 👻 Página                                                                               | 🔹 🎯 Herramientas 👻 |
| ZyXEL                                            |                                                               |                                                                                                  |                    |
| Status<br>P-870HW-51A V2                         | Network > LAN > IP<br>IP Client List IP Alias                 |                                                                                                  |                    |
| - WAN<br>- LAN<br>- Wireless LAN                 | IP Address<br>IP Subnet Mask<br>DHCP Setup                    | x.x.x.129     — The result of (Public IP address AND mask) + 1       255.255.192    Mask example | E                  |
| NAT<br>B-Security<br>B-Advanced<br>B-Maintenance | ✓ Active DHCP Server<br>IP Pool Starting Address<br>Pool Size | x.x.x.135     Public IP address example       1                                                  |                    |
|                                                  | IGMP Snooping                                                 | Аррју                                                                                            |                    |
| <pre></pre>                                      |                                                               | "                                                                                                |                    |

#### Figure 3-7: Network options configuration in monouser static mode

Once completed these previous fields, press *Apply* and the router will be configured as expected.

The router is configured to make the PC when asking for the IP address via DHCP, it will receive the public IP address. At this moment, you will lose the IP connectivity between your PC and the router and it will not be recovered till the PC can renew the IP address. Refer the help information in your operating system to check how to do it. In this moment you will recover the connectivity back with the router to continue the configuration process.

Now go to: *Network -> WAN - > Internet connection* and do the following actions in the screen displayed:

- In the General-Mode field: Select the option "ENET ENCAP"
- In the IP Address field: Select the option "Static IP Address"
- In the *NAT field*: Disable the option "Active NAT"

It is only required a management IP address (shown in the information received from Telefonica). In this example, it will be used the 10.0.0.5. (See figure 3.8)

| 🦉 Dibujo - Paint                                                                                               |                                                                                      |                                                                     | . 8 🛛            |
|----------------------------------------------------------------------------------------------------|--------------------------------------------------------------------------------------|---------------------------------------------------------------------|------------------|
| Archivo Edición Ver Imagen Colore                                                                              | s Ay <u>u</u> da                                                                     |                                                                     |                  |
| 🖉 .:: Welcome to P-870HW-51                                                                                    | A V2 :: Windows Internet Explorer prop                                               | orcionado por Windows uE                                            |                  |
| 🕒 🗸 🗸 🖉 🕹 🕹                                                                                                    | t                                                                                    | 🔽 🍫 🗶 Google                                                        | ٩                |
| Google 8-                                                                                                    | <ul> <li>▼ Buscar ↔ Ø + ♣+ № +</li> <li>▼ D Search 🖓 0 🐔 PDF</li> </ul>              | ☆ Marcadores • Guscar • * Corrector ortográfico • a í Traducir • >> | 🔦 🔹 🔘 Acceder    |
| * * 6.:: Welcome to P-870HV                                                                                    |                                                                                      | 🏠 👻 🗟 — 🖶 🖓 Página 🗸                                                | 🎯 Herramientas 👻 |
|                                                                                                    | work > WAN > Internet Connection Internet Connection General                         | ons                                                                 |                  |
| P-870HW-51A V2                                                                                                 | General                                                                              |                                                                     | E                |
| E Network                                                                                                    | Name                                                                                 | INTERNET                                                            |                  |
| - WAN                                                                                                    | Mode                                                                                 | ENET ENCAP                                                          |                  |
| · LAN<br>· Wireless LAN                                                                                        | IP Address                                                                           |                                                                     |                  |
| NAT<br>B Security<br>C Advanced<br>C Maintenance                                                               | Obtain an IP Address Automatically<br>Static IP Address<br>IP Address<br>Subnet Mask | 10.0.0.5 Management IP address                                      |                  |
| The second second second second second second second second second second second second second second second s | Gateway IP address                                                                   |                                                                     |                  |
|                                                                                                    | NAT                                                                                  |                                                                     |                  |
|                                                                                                    | C Active NAT                                                                         |                                                                     |                  |
|                                                                                                    | DNS Servers                                                                          |                                                                     |                  |
|                                                                                                    | O From ISP                                                                           |                                                                     |                  |
|                                                                                                    | • Static IP                                                                          |                                                                     |                  |
|                                                                                                    | First DNS Server                                                                     | 80.58.61.250                                                        |                  |
| •                                                                                                    |                                                                                      | iii                                                                 |                  |

#### Figure 3-8: WAN options configuration in monouser static mode

Once completed these previous fields, press *Apply* and the router will be configured as expected.

## 3.3 PORT FORWARDING

If your router is configured in **multiuser** mode, the NAT feature will be enabled. This feature implies that you could need to forward some ports to use some applications (online gaming, videoconference, etc.).

| :: Welcome to P-870HW-5     | 1A V2 :: Windows Internet Explorer proporc |                                                                                               | 5                              |
|-----------------------------|--------------------------------------------|-----------------------------------------------------------------------------------------------|--------------------------------|
| 🕥 🔹 🙋 http://192.168.1.     | 1/                                         | 🐨 🏘 🗙 Google                                                                                  | 9                              |
| ogle 8 <del>-</del>         |                                            | 🕻 Marcadores 🔹 🔍 Buscar 🔹 💞 Corrector ortográfico 🔹 🛓 7 ä Traducir 🍨                          | » 🔩 • 🔘 Acceder                |
| f •                         | 💌 🋃 Search 🔂 0 📩 PDF                       |                                                                                               |                                |
| 🍪 🥖 🧭 .:: Welcome to P-870H | HW-51A V2 ::.                              | 🏠 🔹 👼 🔹 🔂 Págin                                                                               | ia 🕶 🎲 He <u>r</u> ramientas 🕶 |
| ZyXEL                       |                                            |                                                                                               |                                |
|                             | etwork > NAT > Port Forwarding             |                                                                                               |                                |
| Status                      | Port Forwarding DMZ Host                   |                                                                                               |                                |
|                             | Port Forwarding                            |                                                                                               |                                |
| -870HW-51A V2<br>Network    | -<br>Service Name WAN Interface Server IP  | Address External port Internal port Protoc                                                    | col                            |
| WAN                         | WWW VINTERNET/ppp0_1 VI192.168.1.          | Start: 80 End: 80 Start: 80 End: 80 TCP                                                       | Add                            |
| LAN                         |                                            | xternal External Internal Internal Server IP<br>art Port End Port Start Port End Port Address | Modify                         |
| - Wireless LAN              | Name Interface St                          | art Port End Port Start Port End Port Address                                                 |                                |
| - NAT<br>Security           |                                            |                                                                                               |                                |
| Advanced                    |                                            | Apply Cancel                                                                                  |                                |
| Maintenance                 |                                            |                                                                                               |                                |
|                             |                                            |                                                                                               |                                |
|                             |                                            |                                                                                               |                                |
|                             |                                            |                                                                                               |                                |
|                             |                                            |                                                                                               |                                |
|                             |                                            |                                                                                               |                                |
|                             |                                            |                                                                                               |                                |
|                             |                                            |                                                                                               |                                |
|                             |                                            |                                                                                               |                                |
|                             | Message Ready                              |                                                                                               |                                |

Go to: *Network -> NAT -> Port Forwarding* to display next screen:

## Figure 3-9: Port Forwarding-1

By deploying the "*Service Name*" option you'll be able to see the most common ports. For these ones, you'll only need to complete the IP addrees to what you want to forward the port.

Inside this option, select the "User Define" option and the following screen will be displayed:

| 🌔 .:: Welcome to P-870                                                                                              | IW-51A V2 :: Windows Internet Explorer propo                           | orcionado por Windows uE 💦 🚛 🚛                                                 | 7 🔀  |
|----------------------------------------------------------------------------------------------------|------------------------------------------------------------------------|--------------------------------------------------------------------------------|------|
| 🔆 💽 🗸 🖉 http://192.                                                                                                 | 168.1.1/                                                               | 👻 🍫 🗙 Google                                                                   | P -  |
| Google g.+<br>pdf •                                                                                                 | <ul> <li>▼ Buscar ↔ Ø + ⊕ + Ø +</li> <li>▼ Search ⊕ 0 ★ PDF</li> </ul> | ☆ Marcadores * 🔩 Buscar * 🏶 Corrector ortográfico * 👌 Traducir * » 🔦 * 🔘 Acced | er • |
| 🚖 🏘 🌈 .:: Welcome to                                                                                                | 2-870HW-51A V2 ::.                                                     | 🟠 🔹 🔂 👘 🦛 🔂 Página 🔹 🎲 Herramientas                                            | • »  |
| <b>ZyXEL</b>                                                                                                    | Network > NAT > Port Forwarding > Port Forw                            | varding                                                                        |      |
| P-870HW-51A V2<br>Network<br>- WAN<br>- LAN<br>- Wireless LAN<br>- NAT<br>B Security<br>B Advanced<br>B Maintenance | Rule Setup                                                             | INTERNET/ppp0_1                                                                |      |
|                                                                                                    | # Message Ready                                                        |                                                                                |      |
| Listo                                                                                                    |                                                                        | 😜 Internet 🔍 100%                                                              | •    |

Figure 3-10: Port Forwarding-2

You can add in this screen the port you could require for the internal applications. Add as many ports as you wish. Press *Apply* and the option will be stored in the router. For safety reasons it is recommended to close all ports not in use, this is, removing them from the above table.

## 3.4 CONFIGURING THE WIRELESS LAN

If you want to configure the ADSL router Wireless LAN interface, keep in mind to use similar settings in the wireless LAN clients to be associated to the router.

If you need further information about wireless networks, please refer to the "Tutorial sobre redes WiFi" located in the <u>www.telefonicaonline.com/zonawifi</u> section.

Basically it will be necessary to configure following parameters:

- Radio channel to be used by the access point.
- The network identifier (ESSID), it will be the name for identifying the wireless lan network.

- The encryption type. Basically there are two main encryption types to provide some privacy to the communications through the wireless interface:
  - WEP (Wired Equivalent Privacy) for Wi-Fi IEEE 802.11b and 802.11g networks.
  - WPA-PSK (Wi-Fi Protected Access / Phase Shift Keying). This is a new encryption mechanism supported in IEEE 802.11g network and only working with WLAN clients based on this standard. It is recommended to use it everytime all clients connected to the access point are 802.11g.

Telefónica recommends, for safety reasons, to enable always some encryption in the wireless network. If the network is only based on 802.11g clients, it is suggested to use WPA encryption. But in the case some 802.11b client could be associated to the router, then it is recommended to use WEP 128-bits encryption.

NOTE: The VDSL2 router IP address will depend on the configuration mode (multiuser/monouser, static/dynamic). In this case, we will take, as reference, the 192.168.1.1.

To access the wireless LAN settings, go to: Network -> Wireless LAN -> General:

| 🌔 .:: Welcome to P-870HW-51A V2 :: Windows Internet Explorer | r proporcionado por Windows uE                                       | 22 2                                 |
|--------------------------------------------------------------|----------------------------------------------------------------------|--------------------------------------|
| G → <i>e</i> http://192.168.1.1/                             | Soogle                                                               | P -                                  |
| Gougle 8. ▼ Buscar ↔ 🐲 + 🖶                                   | 🔊 • 🏠 Marcadores • 🔍 Buscar • 🍣 Corrector ortográfico • 🛱 i Traducir | • » 🔦 • 🔘 Acceder •                  |
| pdf + 📃 🔎 💽 Search 🛄 0 📩 PDF                                 |                                                                      | -<br>10-                             |
| 😤 🍄 🏉 ::: Welcome to P-870HW-51A V2 ::.                      | 🖄 • 🗟 · 👼 • 🗟 !                                                      | Página 👻 🎲 He <u>r</u> ramientas 👻 🎇 |
| ZyXEL                                                        |                                                                      |                                      |
| Network > Wireless LAN > General                             |                                                                      |                                      |
| Status General WPS WPS Station                               | MAC Filter Advanced Setup                                            |                                      |
| P-870HW-51A V2 Wireless Setup                                |                                                                      |                                      |
| E-Network                                                    |                                                                      |                                      |
| Network Name(SSID)                                           | WLAN_01                                                              |                                      |
| LAN     Wireless LAN     Hide Network Name(SSID)             |                                                                      |                                      |
| Channel Selection<br>BSSID                                   | 9 • 00:11:22:33:44:58                                                |                                      |
| B Security                                                   | 00:11:22:35:44:36                                                    |                                      |
| # Advanced Security                                          |                                                                      |                                      |
| A Maintenance Security Mode                                  | No Security 💌                                                        |                                      |
|                                                              | Apply Reset                                                          |                                      |
|                                                              |                                                                      |                                      |
|                                                              |                                                                      |                                      |
|                                                              |                                                                      |                                      |
|                                                              |                                                                      |                                      |
|                                                              |                                                                      |                                      |
| # Message Ready                                              |                                                                      |                                      |
| Listo                                                        | 😜 Internet                                                           | <b>@</b> 100% +                      |

## Figure 3-11: Wireless LAN options configuration

In the previous screen, a generic case of wireless network without security is displayed. To enable any of the security modalities shown before, deploy the "Security Mode" option in the field "Security":

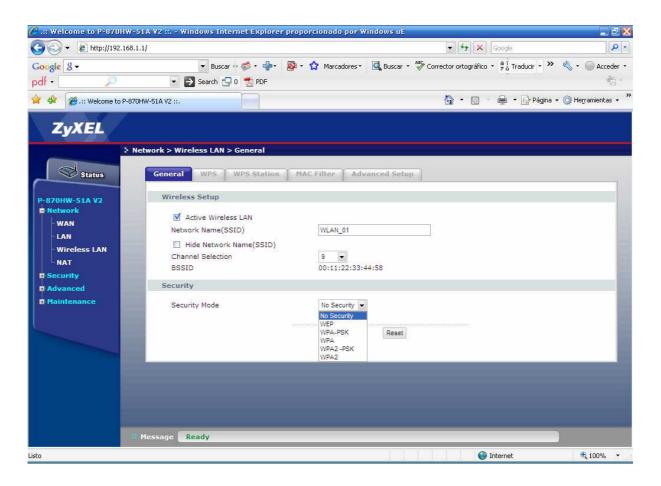

Figure 3-12: Security modalities

#### WEP ENCRYPTION

In *Network -> Wireless LAN -> General* option you can define the required parameters (channel, ESSID, etc) and at this point decide if you want to configure the interface without WEP encryption (figure 3-13) or with the WEP encryption enabled (figure 3-14), by deploying the "*Security Mode*" option and selecting "*No Security*" or "*WEP*".

#### We strongly recommend you to avoid the No Security option.

As a reference, it has been selected the channel 13, ESSID = "zyxelg" and WEP encryption with 128-bits in hexadecimal mode and encryption key 5a303031333439303030303031. Keep on mind the ESSID field will differentiate between capital and non-capital letters, and the WEP key lenght must be of 26 hexadecimal digits.

| 🌈 .:: Welcome to P-870F | IW-51A V2 :: Windows Internet Explorer pro | porcionado por Windows uE   |                                              | 🖃 🗗 🔀                |
|-------------------------|--------------------------------------------|-----------------------------|----------------------------------------------|----------------------|
| 🔆 💽 🗸 🔊 http://192.     | 168.1.1/                                   |                             | 🔹 🍫 🗙 Google                                 | <u>- م</u>           |
| Google 8 -              |                                            | • 🔂 Marcadores • 🖳 Buscar • | ABC Corrector ortográfico 🔹 a T Traducir 🔹 🌺 | 🔦 🔹 🔘 Acceder 🔹      |
| pdf • 🖉                 | 💽 🛃 Search 🛄 0 📩 PDF                       |                             |                                              | 啊 -                  |
| 😤 🍄 🌈 .:: Welcome to I  | P-870HW-51A V2 ::.                         |                             | 🟠 🔹 🗟 👘 🖶 👻 Página 🔹                         | 🕶 💮 Herramientas 👻 🎇 |
| ZyXEL                   |                                            |                             |                                              |                      |
|                         | Network > Wireless LAN > General           |                             |                                              |                      |
| Status                  | General WPS WPS Station                    | MAC Filter Advanced Setup   | 2                                            |                      |
| P-870HW-51A V2          | Wireless Setup                             |                             |                                              |                      |
| -Network                | Active Wireless LAN                        |                             |                                              |                      |
| WAN                     | Network Name(SSID)                         | zyxelg                      |                                              |                      |
| LAN                     | Hide Network Name(SSID)                    |                             |                                              |                      |
| - Wireless LAN<br>- NAT | Channel Selection                          | 13 👻                        |                                              |                      |
| - Security              | BSSID                                      | 00:11:22:33:44:58           |                                              |                      |
| Advanced                | Security                                   |                             |                                              |                      |
| Maintenance             | Security Mode                              | No Security                 |                                              |                      |
|                         |                                            | Apply Reset                 |                                              |                      |
|                         |                                            |                             |                                              |                      |
|                         |                                            |                             |                                              |                      |
|                         |                                            |                             |                                              |                      |
|                         |                                            |                             |                                              |                      |
|                         |                                            |                             |                                              |                      |
|                         | # Message Ready                            |                             |                                              |                      |
| Listo                   |                                            |                             | Internet                                     |                      |

## Figure 3-13: Wireless LAN enabled without encryption

Once completed previous fields, press *Apply* and the router will be configured as expected.

| 🌔 .:: Welcome to P-870HW-5  | 1A V2 :: Windows Internet Explorer pr | oporcionado por Windows uE                                                                                                    | . 2 🛛                                   |
|-----------------------------|---------------------------------------|----------------------------------------------------------------------------------------------------|-----------------------------------------|
| 🚱 🗸 🖉 http://192.168.1      | 1/                                    | 💽 😽 🗙 Google                                                                                                    | P -                                     |
| Google 8 -                  | 💌 Buscar 🕫 🍏 🔹 🏪 🛛 🧕                  | 🔹 🏫 Marcadores 🔹 🖳 Buscar 👻 🍣 Corrector ortográfico 🝷 🚈 Traduci                                                                                                    | ir 🔹 🌺 🔹 🔘 Acceder 🔹                    |
| pdf • 🖉                     | 💌 🛃 Search 🔂 0 📩 PDF                  |                                                                                                    | 11-11-11-11-11-11-11-11-11-11-11-11-11- |
| ஜ 🏟 🌈 .:: Welcome to P-870H | HW-51A V2 ::.                         | 🏠 • 🗟 · 👼 • 🖻                                                                                                    | Página 👻 🌍 Herramientas 👻 🎇             |
| ZyXEL                       |                                       |                                                                                                    |                                         |
| ÷ Ne                        | stwork > Wireless LAN > General       |                                                                                                    |                                         |
| Status                      | 🗹 Active Wireless LAN                 |                                                                                                    |                                         |
|                             | Network Name(SSID)                    | zyxelg                                                                                                    |                                         |
| P-870HW-51A V2              | Hide Network Name(SSID)               |                                                                                                    |                                         |
| Network                     | Channel Selection                     | 13 💌                                                                                                    |                                         |
| WAN                         | BSSID                                 | 00:11:22:33:44:58                                                                                                    |                                         |
| - LAN                       | Security                              |                                                                                                    |                                         |
| - Wireless LAN              | Security Mode                         | WEP                                                                                                    |                                         |
| - NAT                       | WEP Encryption                        |                                                                                                    |                                         |
| a Security                  | WEP Encryption                        | 128-bit 💌                                                                                                    |                                         |
| # Advanced                  | 🐧 Note:                               |                                                                                                    | 10 A                                    |
| - Maintenance               | 128-bit WEP: Enter 13 ASCII cha       | cters or 10 hexadecimal characters ("0-9", "A-F") for each Ko<br>racters or 26 hexadecimal characters ("0-9", "A-F") for each<br>e key to encrypt wireless data transmission.) | ey (1-4).                               |
|                             | € Key 1                               | 5a303031333439303030303031                                                                                                    |                                         |
|                             | O Key 2                               | (null)                                                                                                    |                                         |
|                             | O Key 3                               | (null)                                                                                                    |                                         |
|                             | O Key 4                               | (null)                                                                                                    |                                         |
|                             |                                       | Apply Reset                                                                                                    |                                         |
|                             | Message <b>Ready</b>                  |                                                                                                    |                                         |
| Listo                       |                                       | 😜 Internet                                                                                                    | <b>a</b> 100% 👻                         |

## Figure 3-14: Wireless LAN enabled with WEP encryption

Once completed previous fields, press *Apply* and the router will be configured as expected.

#### WPA ENCRYPTION

In *Network -> Wireless LAN -> General* select the WPA-PSK modality in the "Security Mode" option (see figure 3.12) and define channel and ESSID parameters. It is necessary to disable the WEP encryption (figure 3-14) before enabling WPA encryption.

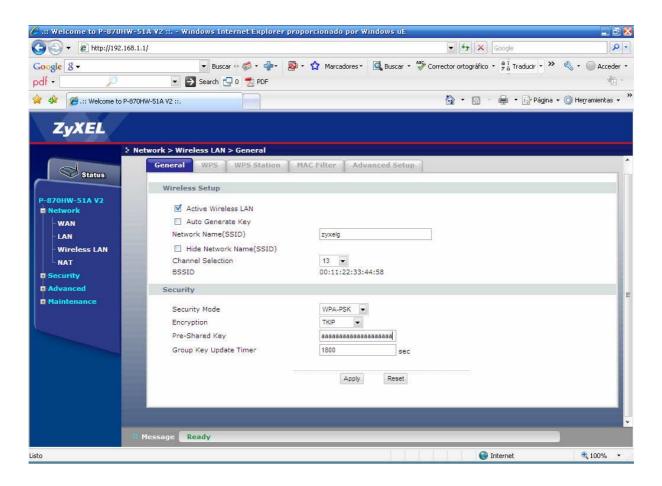

## Figure 3-45: WPA encryption settings

Once introduced previous parameters, press *Apply* and the router will be configured as expected.

## 3.5 OTHER OPERATIONS

Within this section, the next operation is included:

#### FIRMWARE UPGRADE

This is a **critical** operation which can make your router useless, so you must act carefully and use appropiate firmware versions. It is a must to use OFFIAL FIRMWARE releases approved by Telefonica for this model. In other case the guarantee period for this device will be cancelled. Before starting with this firmware upgrade please **REMIND** to disconnect the ADSL line from your router.

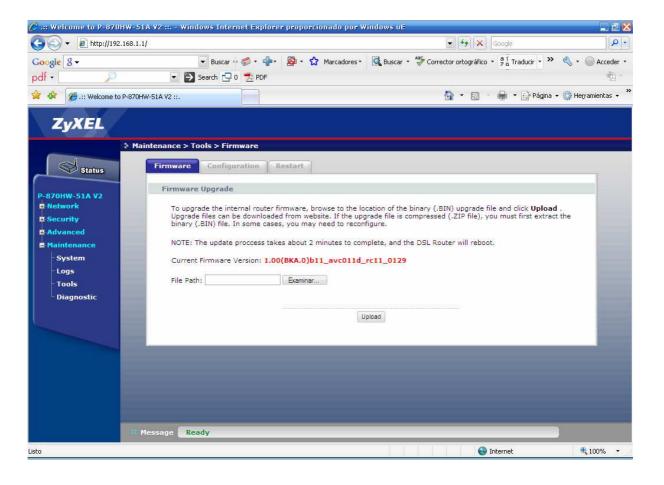

Go to: *Maintenance -> Tools -> Firmware* (See Figure 3.16)

#### Figure 3-56: Firmware upgrade

Press the *Examinar* button, look for the file containing the firmware in your PC and press *Upload*. The process will start and you will be informed about the process progress till it was completed. **REMIND** not to switch off the ADSL router nor disconnect it from the PC during the upgrading process.

Wait few minutes for the router reboots. Once the router is initializated again, check the current settings and if it were necessary, reconfigure it again. Please don't forget to connect back the ADSL line to your router.